# 令和 4・5 年度 日歯生涯研修事業 「Eシステム」利用マニュアル

# 日本歯科医師会

# 令和 3 年 4 月に改訂されたマニュアルの変更内容を一覧表にまとめた。

1.共通

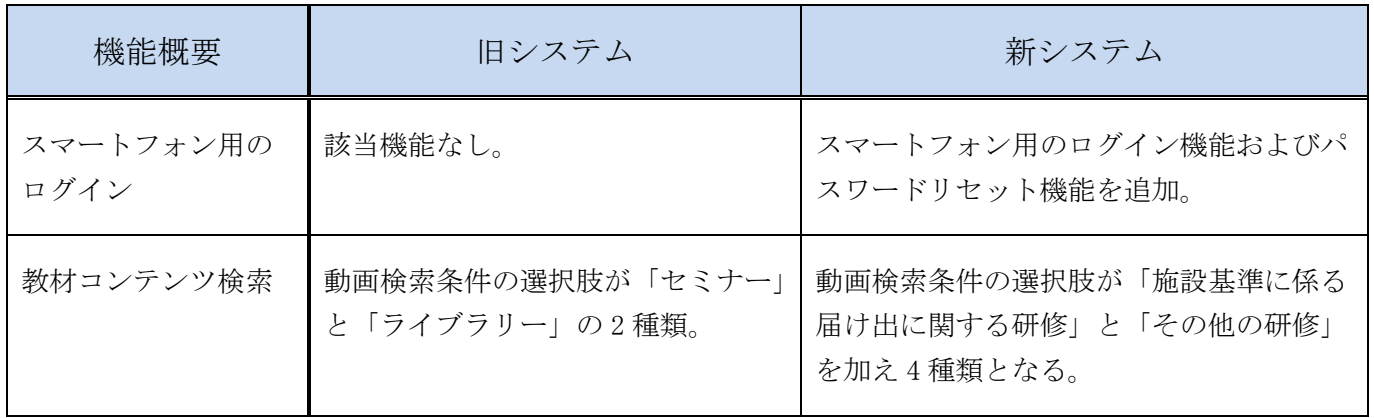

## 2.日本歯科医師会会員

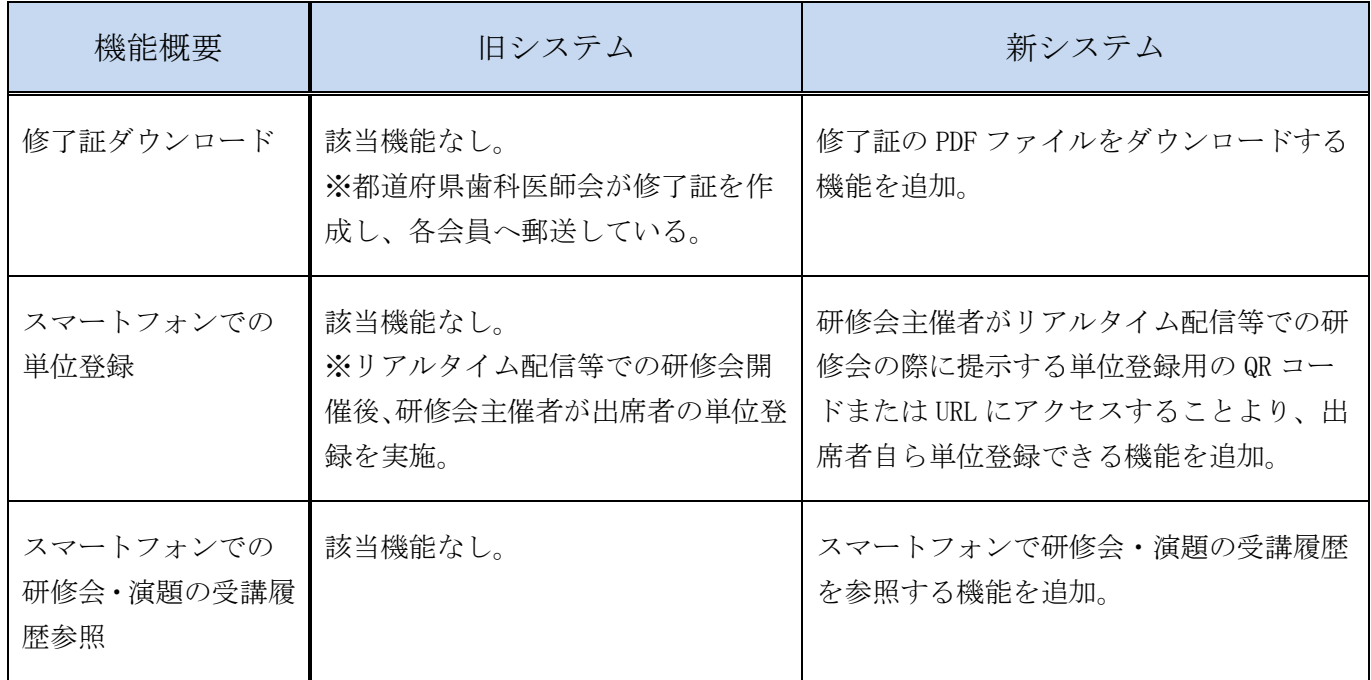

### 3.都道府県歯科医師会

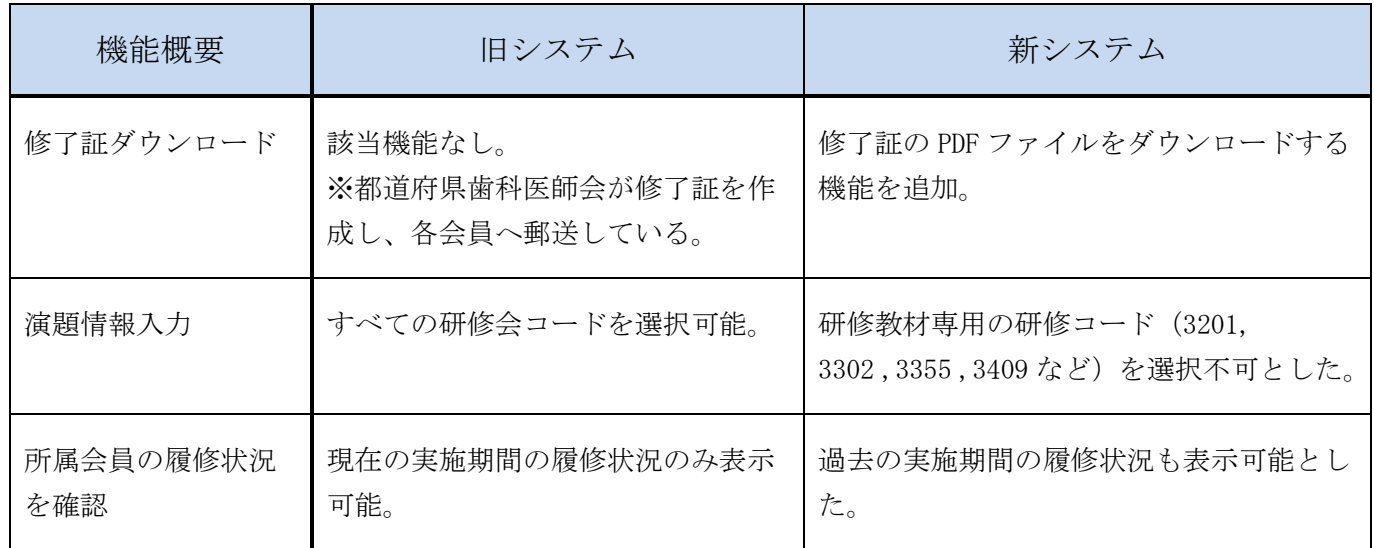

#### 2.5 単位登録用 QR コードによる単位登録

リアルタイム配信等研修会で提示する単位登録用の QR コード(または URL)により、単位を登録すること ができます。

#### 2.5.1 スマートフォンで QR コード読取により単位登録する

QR コード読取を利用する際には、事前に QR コード読取アプリ等をインストールしてください。

■ 操作方法

- ① 研修会主催者が投影・提供した QR コードをスマートフォンの QR コード読取アプリ等に より読み取ります。
- ② QR コード読取アプリに表示された URL を押下します。
- ③ ログイン画面が表示されますので、ユーザ ID とパスワードを入力して「ログイン」ボタ ンを押下します。
- ④ 単位登録画面が表示されますので、「単位を登録する」ボタンを押下します。
- ⑤ 単位登録が完了すると、単位登録完了画面が表示されます。

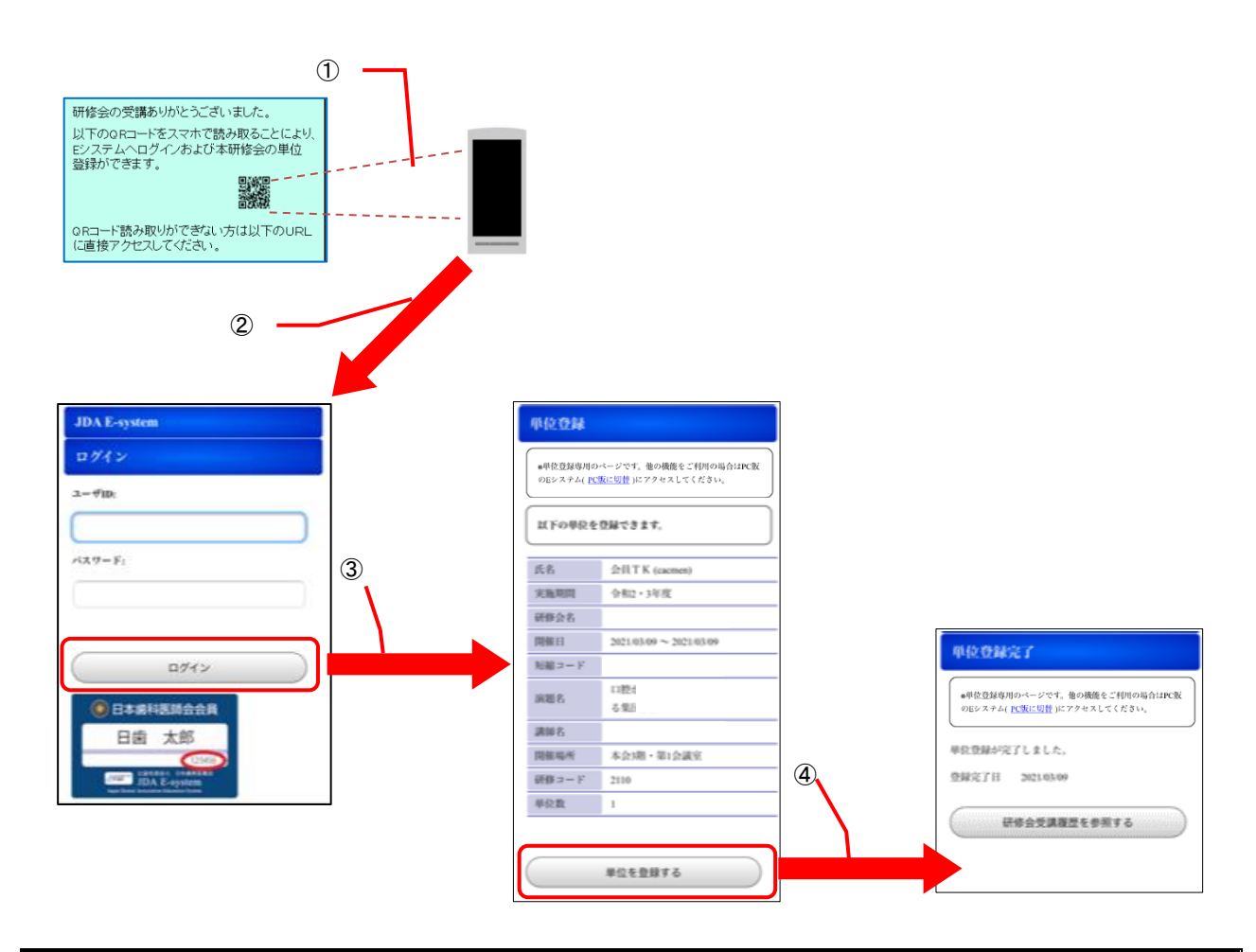

「PC 版に切替」リンクで PC 版の E システムが開かない場合は、スマートフォンの機能を設定してくだ さい。 ・iPhone :設定アプリの Safari 設定で「ポップアップブロック」を無効にする

· Android : Chrome アプリのサイトの設定の「ポップアップとリダイレクト」を許可する

#### 2.5.2 単位登録用 URL からのアクセスにより単位登録する(パソコンまたはスマートフォン)

- 操作方法
	- ① 研修会主催者が提供した単位登録用の URL にアクセスします。
	- ② ログイン画面が表示されますので、ユーザ ID とパスワードを入力して「ログイン」ボタ ンを押下します。
	- ③ 単位登録画面が表示されますので、「単位を登録する」ボタンを押下します。
	- ④ 単位登録が完了すると、単位登録完了画面が表示されます。

※画面遷移はスマートフォンのイメージですが、パソコンでも同じ遷移となります。

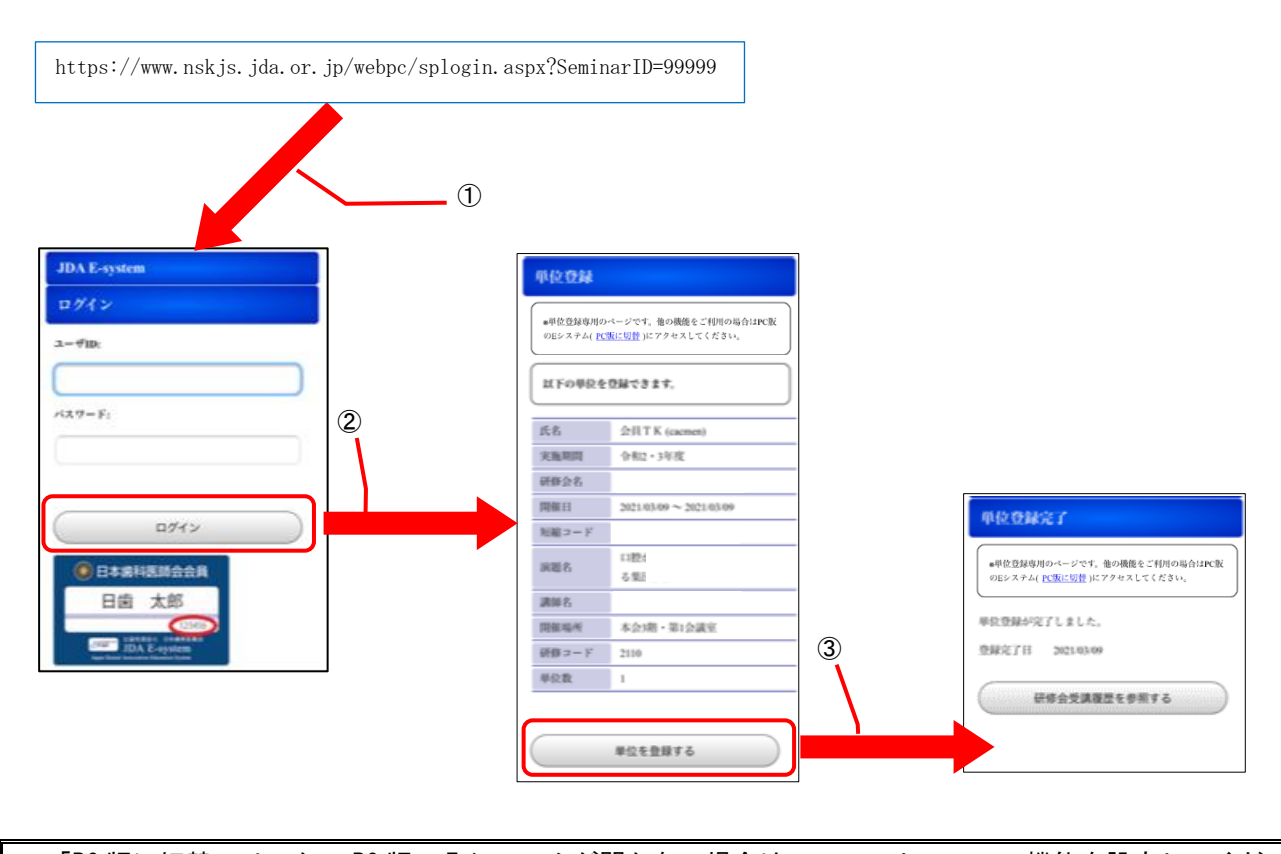

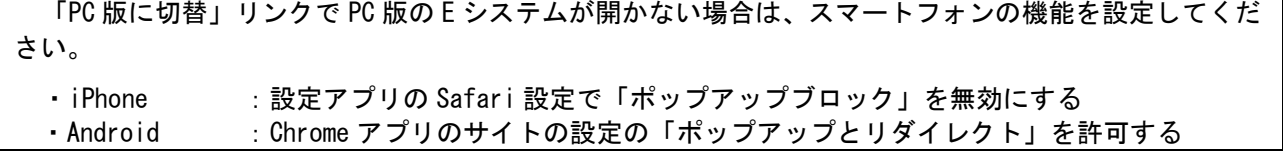